Dell™ Client Management Pack<br>Versión 4.0 para Microsoft® System Center Operations Manager 2007<br>y System Center Essentials 2007  $\overline{\mathbf{C}}$   $\mathbf{C}$   $\mathbf{C}$   $\$ Guía del usuario

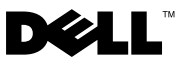

## Notas y precauciones

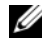

 $\mathbb Z$  NOTA: Una NOTA proporciona información importante que le ayudará a utilizar mejor el equipo.

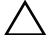

PRECAUCIÓN: Un mensaje de PRECAUCIÓN indica la posibilidad de daños en el hardware o la pérdida de datos si no se siguen las instrucciones.

Octubre de 2009

\_\_\_\_\_\_\_\_\_\_\_\_\_\_\_\_\_\_\_\_

**La información contenida en este documento puede modificarse sin previo aviso. © 2009 Dell Inc. Todos los derechos reservados.**

Queda estrictamente prohibida la reproducción de este material en cualquier forma sin la autorización por escrito de Dell Inc.

Marcas comerciales utilizadas en este texto: *Dell*, el logotipo *DELL*, *Latitude, OpenManage, Optiplex, Precision* y *Vostro* son marcas comerciales de Dell Inc.; *Microsoft*, *Vista, Windows* y *Windows Server* son marcas comerciales o marcas comerciales registradas de Microsoft Corporation en Estados Unidos y otros países.

Otras marcas y otros nombres comerciales pueden utilizarse en este documento para hacer referencia a las entidades que los poseen o a sus productos. Dell Inc. renuncia a cualquier interés sobre la propiedad de marcas y nombres comerciales que no sean los suyos. Dell no asume ningún tipo de responsabilidad por la disponibilidad de los sitios web externos o su contenido.

# Contenido

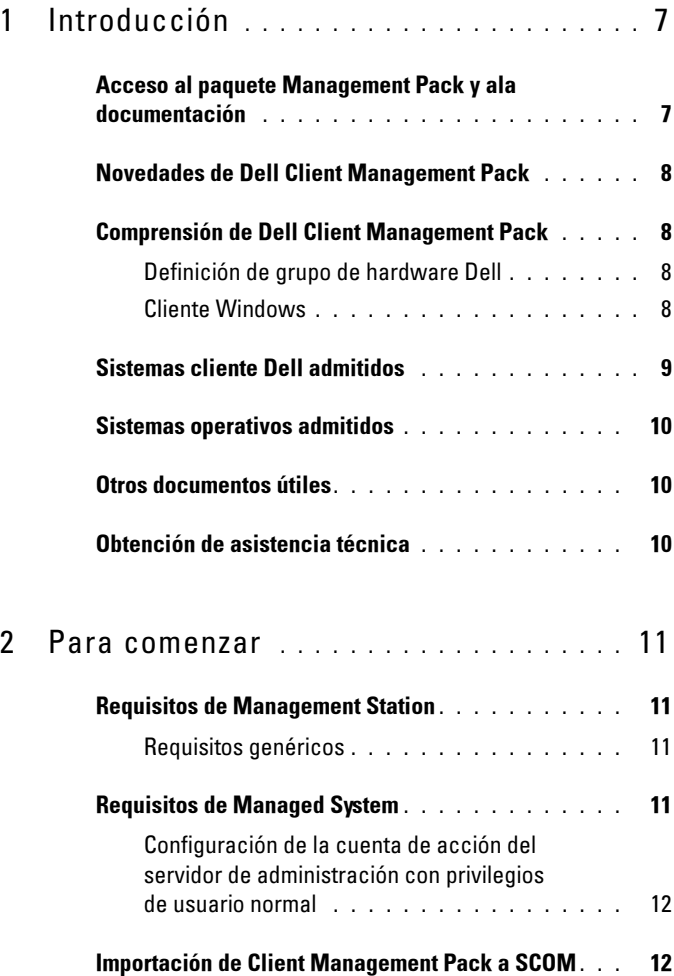

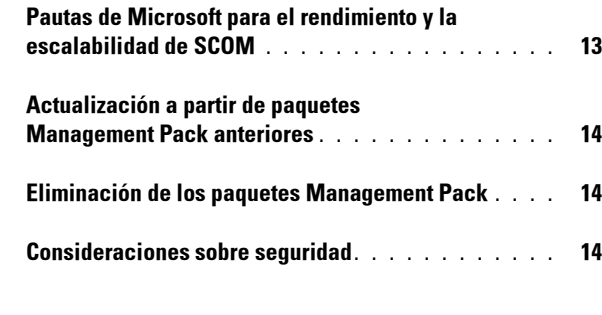

#### 3 [Operaciones de Dell™ Client](#page-14-0)

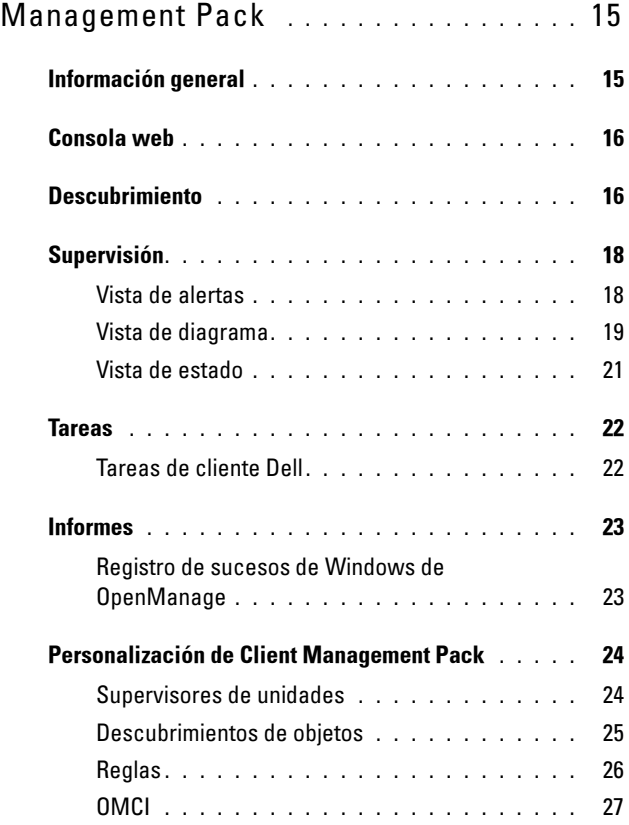

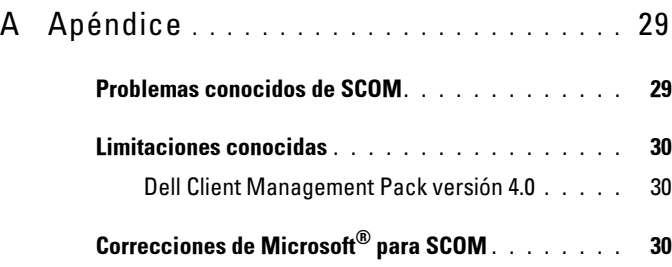

#### 6 | Contenido

# 1

# <span id="page-6-0"></span>Introducción

Este documento está dirigido a los administradores de sistemas que utilizan Dell™ Client Management Pack 4.0 para administrar y supervisar sistemas cliente Dell.

**ZA** Dell Client Management Pack es compatible con las versiones de Microsoft<sup>®</sup> Systems Center Operations Manager (SCOM) 2007 SP1/R2 y Systems Center Essentials (SCE) 2007 SP1.

Con la integración de Dell Client Management Pack versión 4.0 en el entorno de SCOM y SCE, es posible administrar, supervisar y garantizar la disponibilidad de los sistemas cliente Dell.

 $\bigwedge$  PRECAUCIÓN: Los procedimientos que se explican en este documento sólo deben ser realizados por personal con conocimientos y experiencia en el uso del sistema operativo Microsoft Windows® y SCOM o SCE. Debido a la posibilidad de daños y/ o pérdida de datos, se recomienda que sólo personas capacitadas apliquen estos procedimientos.

El archivo léame que se suministra con el paquete Management Pack contiene la información más actualizada sobre los requisitos de software y de Management Station, además de información sobre problemas conocidos. El archivo léame está publicado en la página de documentación de Systems Management en el sitio web de asistencia de Dell: support.dell.com/manuals. Estos archivos léame también se encuentran disponibles en formato comprimido en el archivo ejecutable de autoextracción Dell Client Management Pack v4.0 A00.exe.

En esta guía, todas las referencias a SCOM también se aplican a SCE, a menos que expresamente se mencione información sobre un producto o versión.

## <span id="page-6-1"></span>Acceso al paquete Management Pack y a la documentación

Dell Client Management Pack versión 4.0 (Dell.WindowsClient.mp) es un paquete Management Pack independiente con una utilidad de carpeta base.

El paquete Management Pack de cliente, la utilidad de carpeta base, el archivo léame y esta guía del usuario se encuentran disponibles en el archivo ejecutable de autoextracción Dell\_Client\_Management\_Pack\_v4.0\_A00.exe. Este archivo .exe puede descargarse del sitio web de asistencia de Dell en support.dell.com.

## <span id="page-7-0"></span>Novedades de Dell Client Management Pack

- Dell Client Management Pack versión 4.0 ofrece mejoras de escalabilidad y rendimiento respecto de las versiones anteriores.
- El paquete Management Pack ahora hace referencia a una utilidad de carpeta base común: Dell.Connections.HardwareLibrary.mp.

Para obtener más información acerca de esta utilidad, consulte "[Comprensión de Dell Client Management Pack"](#page-7-1).

• El grupo No administrados de Dell Client Management Pack contiene todos los sistemas cliente Dell sin instrumentación. Este grupo también incluye los sistemas Dell Vostro™.

El software Dell OpenManage™ Client Instrumentation (OMCI) permite que los programas de aplicación para administración remota tengan acceso a la información de sistemas cliente, permite también supervisar el estado de los sistemas cliente o cambiar el estado del sistema cliente, como apagarlo de manera remota.

## <span id="page-7-1"></span>Comprensión de Dell Client Management Pack

### <span id="page-7-2"></span>Definición de grupo de hardware Dell

La utilidad de carpeta base Dell.Connections.HardwareLibrary.mp define el grupo de hardware Dell. Dell Client Management Pack hace referencia a esta utilidad de carpeta base.

Después de importar la utilidad, Client Management Pack muestra los clientes Windows correspondientes en el grupo de Hardware Dell.

Al eliminar o desinstalar Dell Client Management Pack, los clientes correspondientes guardados en el grupo se eliminarán.

### <span id="page-7-3"></span>Cliente Windows

Client Management Pack estructura los componentes en un alto nivel hasta el nivel de grupo, y también estructura los detalles de los componentes de hardware, como las instancias de unidad de memoria. Las reglas, los supervisores y las tareas de los componentes modelados se definen en este Management Pack.

La Figura 1-1 describe los componentes modelados por Dell Windows Client Management Pack.

#### Figura 1-1. Componentes modelados por Client Management Pack

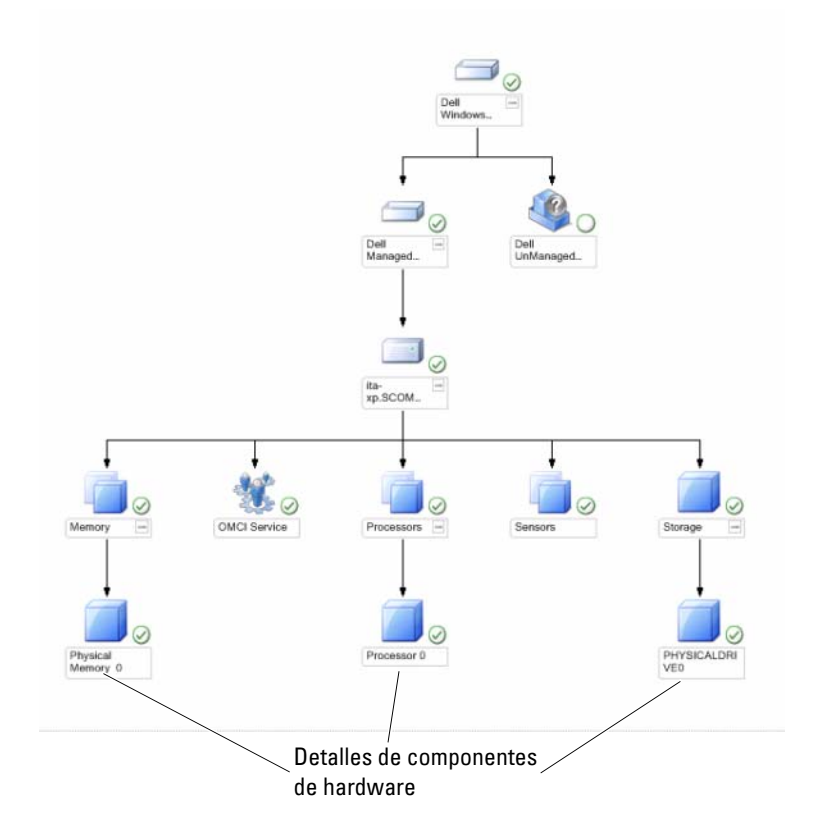

## <span id="page-8-0"></span>Sistemas cliente Dell admitidos

Dell Client Management Pack versión 4.0 es compatible con los sistemas Dell Latitude™, OptiPlex™, Precision™ y Vostro que ejecutan sistemas operativos cliente Windows admitidos.

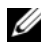

NOTA: Los sistemas Dell Vostro se agrupan en la categoría No administrados.

## <span id="page-9-0"></span>Sistemas operativos admitidos

Para obtener la información más actualizada sobre la compatibilidad de sistemas operativos para Dell Client Management Pack versión 4.0, consulte el archivo léame.

Puede acceder a este archivo en la página de documentación de Systems Management del sitio web de asistencia de Dell (support.dell.com/manuals) o por medio del archivo ejecutable de autoextracción del paquete Management Pack, Dell Client Management Pack v4.0 A00.exe. Para ver una lista de los sistemas operativos compatibles para Management Station de SCOM/SCE, consulte el sitio web de Microsoft:

http://technet.microsoft.com/hi-in/library/bb309428(en-us).aspx.

## <span id="page-9-1"></span>Otros documentos útiles

Además de esta guía, puede encontrar las siguientes guías en la página de documentación de Systems Management del sitio web de asistencia de Dell: support.dell.com/manuals:

- La Guía del usuario de Dell OpenManage Client Instrumentation ofrece información sobre la forma en que el software Dell OpenManage Client Instrumentation permite que los programas de aplicación de administración remota obtengan acceso a información del sistema cliente y que supervisen o cambien su estado.
- La Guía del usuario de Dell Client Configuration Toolkit describe la instalación y el uso del conjunto de herramientas de configuración de cliente (CCTK) empleadas para configurar diversas funciones del BIOS para las plataformas de equipos cliente Dell.
- El Manual del propietario de hardware contiene información sobre el sistema, la instalación de componentes del sistema y la solución de problemas.

## <span id="page-9-2"></span>Obtención de asistencia técnica

Si en algún momento no comprende alguno de los procedimientos descritos en esta guía, o si su producto no funciona como es de esperarse, hay diferentes tipos disponibles de ayuda. Para obtener más información, consulte "Obtención de ayuda" en el Manual del propietario de hardware del sistema.

Además, se encuentran disponibles los programas de capacitación y certificación Dell Enterprise. Para obtener más información, consulte dell.com/training. Es posible que este servicio no se ofrezca en todas las regiones.

# 2

## <span id="page-10-0"></span>Para comenzar

## <span id="page-10-1"></span>Requisitos de Management Station

### <span id="page-10-2"></span>Requisitos genéricos

Para descubrir sistemas cliente que ejecutan sistemas operativos admitidos Microsoft® Windows® en la red e instalar agentes de Microsoft Systems Center Operations Manager (SCOM) a través de la consola de operaciones, asegúrese de que todos los sistemas administrados tengan un nombre de dominio completo (FQDN) válido con el que pueda comunicarse desde Management Station.

#### Cliente Windows

Dell™ Client Management Pack versión 4.0 operará con un conjunto reducido de funciones si la cuenta de acción del servidor de administración de SCOM dispone de privilegios de usuario normal para todos los sistemas Dell administrados. Para utilizar el conjunto completo de funciones, la cuenta de acción del servidor de administración de SCOM debe tener privilegios de administrador para todos los sistemas Dell administrados.

## <span id="page-10-3"></span>Requisitos de Managed System

Instale Dell OpenManage™ Client Instrumentation (OMCI) en todos los sistemas de equipos cliente Dell.

- Se recomienda instalar la versión más reciente de OMCI (7.7) para administrar los sistemas cliente Dell.
- La versión mínima admitida para esta versión de Client Management Pack es OMCI 7.6 o superior.

Puede descargar la versión más reciente de OMCI del sitio web de asistencia de Dell en support.us.dell.com/support/downloads/format.aspx?releaseid= R243374 para sistemas operativos Windows de 32 bits, y en support.us.dell.com/support/downloads/format.aspx?releaseid=R243373 para sistemas operativos Windows de 64 bits.

#### <span id="page-11-0"></span>Configuración de la cuenta de acción del servidor de administración con privilegios de usuario normal

Para configurar la cuenta de acción del servidor de administración con privilegios de usuario normal:

- 1 Instale SCOM en la estación de administración, con la cuenta de acción del servidor de administración como usuario de dominio (y no como administrador de dominio).
- 2 Agregue la cuenta de acción del servidor de administración como parte del grupo de administradores locales.
- 3 Instale el agente de Operations Manager en el sistema administrado (instalación automática o manual).
- 4 Una vez que el descubrimiento y la supervisión del sistema administrado se inicien correctamente en la consola de Operations Manager, retire la cuenta de acción del servidor de administración del grupo de administradores locales. Es posible que necesite reiniciar la estación de administración para asegurarse de que la cuenta de acción del servidor de administración ya no tenga privilegios de administrador.
- 5 Importe el paquete Dell Management Pack a la estación de administración.
- 6 Vuelva a descubrir el sistema administrado.

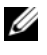

NOTA: El descubrimiento del sistema administrado dependerá del tiempo del ciclo de descubrimiento.

## <span id="page-11-1"></span>Importación de Client Management Pack a SCOM

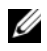

 $\mathscr{D}$  NOTA: Importe la utilidad de carpeta base (Dell.Connections.HardwareLibrary.mp) antes de importar el paquete Client Management Pack.

Para importar Client Management Pack, use el asistente Importación de paquetes Management Pack de SCOM:

- 1 Descargue el paquete Management Pack del sitio web de asistencia de Dell: support.dell.com. El archivo Dell\_Client\_Management\_Pack\_v4.0\_A00.exe es un archivo de autoextracción .exe.
- 2 Copie el archivo descargado en un directorio de destino del disco duro del sistema local.
- **3** Abra el archivo Dell Client Management Pack v4.0 A00.exe para extraer cualquiera de los paquetes Management Pack o las utilidades.
- 4 Haga clic en Inicio  $\rightarrow$  Programas  $\rightarrow$  System Center Operations Manager 2007 y seleccione Consola de operaciones.
- 5 En Consola de operaciones, haga clic en Administración en el panel de navegación.
- 6 Expanda el árbol Administración, haga clic con el botón derecho del mouse en Paquetes de administración y seleccione la opción Importar paquetes de administración.
- 7 Haga clic en Agregar .Seleccione Agregar desde disco.
- 8 Escriba la ubicación donde están los archivos del paquete Management Pack o explore el sistema hasta encontrarla. Por lo general es la misma ubicación en la que descargó y extrajo el contenido del archivo Dell Client Management Pack v4.0 A00.exe.
- 9 Seleccione el paquete Managent Pack que desea importar y haga clic en Abrir.

Aparecerá la pantalla Importar paquetes de administración con los paquetes Management Pack y las utilidades seleccionados en la Lista de importación.

10 Haga clic en Instalar para completar la tarea.

## <span id="page-12-0"></span>Pautas de Microsoft para el rendimiento y la escalabilidad de SCOM

Para lograr un óptimo rendimiento, implemente los paquetes Dell Management Packs específicos para cada dispositivo en las diferentes estaciones de administración.

Para obtener información sobre las recomendaciones de Microsoft sobre la escalabilidad, consulte el sitio web de Microsoft:

http://technet.microsoft.com/hi-in/library/bb735402(en-us).aspx

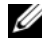

**NOTA:** Asegúrese de que la opción Crecimiento automático esté activada en el depósito de datos y/ o la base de datos de Operations Manager.

## <span id="page-13-0"></span>Actualización a partir de paquetes Management Pack anteriores

No se admite la actualización de paquetes Management Pack desde el paquete anterior. Asegúrese de eliminar Dell Client Management Pack 3.1.x (Dell.Connections.Client.mp) antes de importar Dell Client Management Pack versión 4.0.

Para obtener información sobre cómo importar Dell Client Management Pack Suite versión 4.0, consulte "Introducción".

## <span id="page-13-1"></span>Eliminación de los paquetes Management Pack

Al eliminar un paquete Dell Client Management Pack, asegúrese de eliminar el paquete antes de eliminar la utilidad de carpeta base.

Para eliminar paquetes de administración o utilidades:

- 1 Seleccione Administración → Paquetes de administración en la consola de operaciones de SCOM.
- 2 Seleccione el paquete Dell Management Pack que desea eliminar del panel Paquetes de administración.
- 3 Haga clic con el botón derecho del mouse en el paquete Dell Management Pack o la utilidad seleccionados y haga clic en Eliminar.

Después de eliminar un paquete Management Pack o una utilidad, se recomienda reiniciar la consola de SCOM.

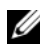

**NOTA:** La eliminación de un paquete Management Pack puede afectar el alcance de algunas funciones de usuario.

## <span id="page-13-2"></span>Consideraciones sobre seguridad

SCOM maneja internamente los privilegios de acceso de la consola de operaciones. Esto se configura por medio de la opción Funciones de usuario en la función Administración → Seguridad de la consola de SCOM. El perfil de la función del usuario determina las acciones que puede realizar. Para obtener más información sobre las consideraciones de seguridad, consulte Microsoft Operations Manager 2007 SP1, Microsoft Operations Manager 2007 R2, o la ayuda en línea de Microsoft Systems Centre Essentials SP1.

# 3

# <span id="page-14-0"></span>Operaciones de Dell™ Client Management Pack

## <span id="page-14-1"></span>Información general

En este capítulo se describen las diversas operaciones que pueden realizarse en Microsoft® Systems Center Operations Manager (SCOM) o Systems Center Essentials (SCE) por medio de Dell Client Management Pack versión 4.0. Client Management Pack le permite ejecutar las siguientes operaciones para administrar los sistemas cliente Dell:

Descubrir los equipos empresariales Dell Latitude™, Precision™, Optiplex™ y Vostro™ que ejecutan sistemas operativos admitidos de cliente Windows.

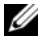

 $\mathbb Z$  NOTA: Los sistemas Vostro se muestran en el grupo No administrados.

- Supervisar el servicio Dell OpenManage™ Client Instrumentation (OMCI)
- Agrupar clientes Dell sin instrumentación en el grupo No administrados.
- Comprobar el estado de los componentes de hardware del cliente mediante un sondeo periódico y actualizar el estado de cada componente en la vista de diagrama.

Una condición es una descripción estandarizada del rendimiento funcional de un componente, sistema, servicio, servidor o aplicación. Para obtener más información, consulte ["Niveles de gravedad y componentes de](#page-21-2)  [estado"](#page-21-2).

- Ejecutar tareas de apagado y reinicio de cliente.
- Generar informes sobre los registros de sucesos de Windows de Dell y sucesos de OMCI desde el registro de sucesos de Windows del sistema administrado.

## <span id="page-15-0"></span>Consola web

El servidor de la consola web permite supervisar y administrar los dispositivos Dell con Dell Client Management Pack por medio de un explorador en lugar de usar la consola de Operations Manager 2007. Esto permite usar el servidor de la consola web sin instalar la consola de operaciones. El uso de la consola web presenta las siguientes limitaciones:

- Se ofrece sólo la función de supervisión para todos los paquetes Management Pack.
- Las tareas de inicio de consola no se encuentran disponibles.
- La vista personalizada no se encuentra disponible.
- En la vista de alertas sólo se muestran las primeras 200 alertas.

## <span id="page-15-1"></span>**Descubrimiento**

Los módulos de descubrimiento de Dell Client Management Pack constan de los siguientes elementos:

- Descubrimiento de cliente Dell
- Descubrimiento de componentes de hardware de cliente Dell
- Descubrimiento del servicio Dell Client Instrumentation

Para descubrir sistemas cliente Dell, asegúrese de que los dispositivos figuren en la vista Agente administrado en la sección Administración de la consola de operaciones de SCOM. Puede usar anulaciones para aumentar o reducir los intervalos de descubrimiento y supervisión de determinados componentes de hardware Dell a fin de satisfacer los requisitos de su implementación.

Para agregar un sistema cliente Dell a la lista Agente administrado:

- 1 Inicie sesión en el sistema con una cuenta que tenga funciones de administrador de SCOM para los grupos de administración de SCOM o SCE.
- 2 En la consola de operaciones, haga clic en Administración.
- 3 En la parte inferior del panel de navegación, haga clic en el Asistente de descubrimiento. Aparecerá la pantalla Introducción.
- 4 Haga clic en Siguiente después de leer las instrucciones de la pantalla Introducción.
- 5 Para descubrir sistemas cliente Dell, seleccione Descubrimiento avanzado.
	- a Seleccione la opción Sólo clientes en la lista desplegable Tipos de equipos y dispositivos.
	- b Si existen múltiples servidores de administración, seleccione el servidor de administración para los sistemas cliente Dell que desea descubrir en la lista desplegable Servidor de administración.
	- c Haga clic en Siguiente.
- 6 Puede descubrir sistemas cliente Dell por medio de una de las siguientes dos opciones:
	- a Explorar Active Directory: Esta opción le permite especificar los objetos seleccionados desde Active Directory.
		- i. Haga clic en Configurar para crear una consulta y encontrar los objetos que desea explorar.
		- ii. Seleccione el dominio en el que residen los objetos que desea explorar de la lista desplegable Dominio.
	- b Buscar o escribir los nombres de los equipos: Esta opción le permite buscar o escribir los nombres de los sistemas cliente Dell que desea descubrir.

Haga clic en Examinar para buscar los sistemas en la red o escriba el nombre del sistema que desea descubrir.

- 7 Haga clic en Siguiente. Se abrirá la página Cuenta de administrador.
- 8 Especifique la cuenta de usuario que tiene derechos de administrador para los equipos y dispositivos que desea explorar por medio de una de las siguientes opciones:
	- a Uso de una determinada cuenta de acción del servidor de administración: Esta opción indica que puede usar la cuenta de acción del servidor de administración ya existente como cuenta de administrador.
	- b Otra cuenta de usuario: Esta opción indica que puede especificar cualquiera cuenta que no sea la cuenta de acción del servidor de administración ya existente. Especifique el Nombre de usuario, la Contraseña y el Dominio en el que está presente la cuenta.

Si selecciona la opción Ésta es una cuenta de equipo local, no una cuenta de dominio, deberá especificar el Nombre del equipo en lugar del nombre de dominio.

- 9 Haga clic en Descubrir .El proceso de descubrimiento se completa y la página Seleccione los objetos para administrar muestra la lista de sistemas cliente Dell que se han seleccionado.
- 10 En la página Seleccione los objetos para administrar, elija los sistemas cliente Dell que desea administrar y haga clic en Siguiente.
- 11 En la pantalla Resumen, especifique la ruta de acceso del Directorio de instalación de agentes, indique las credenciales de la Cuenta de acción de agente y haga clic en Terminar.

 $\mathscr{A}$  NOTA: El proceso de descubrimiento de clientes clasifica un sistema como No administrado si cumple con alguno de estos dos criterios:

- El componente Client Instrumentation (OMCI) no está instalado o no se ejecuta.
- El sistema cliente es un sistema Dell Vostro.

## <span id="page-17-0"></span>Supervisión

Dell Windows Client Management Pack ofrece tres vistas para supervisar los sistemas cliente Dell:

- Vista de alertas
- Vista de diagrama
- Vista de estado

### <span id="page-17-1"></span>Vista de alertas

La Vista de alertas muestra alertas de los sucesos recibidos desde el servicio OMCI que se ejecuta en los sistemas bajo supervisión.

Para ver las alertas de los sistemas que supervisa:

- 1 En la consola de operaciones, haga clic en Supervisión.
- 2 En el panel Supervisión que aparece a la izquierda, acceda a la carpeta Dell y haga clic en esa carpeta para acceder a las diferentes vistas.
- 3 Haga clic en Vista de alertas  $\rightarrow$  Alertas de cliente.

La consola de operaciones muestra las alertas para todos los sistemas cliente Dell que está supervisando en el panel Alertas de cliente. Puede ver las alertas que cumplen con los criterios especificados en el panel Autoría de la Consola de operaciones de SCOM, por ejemplo, el nivel de gravedad, el estado de resolución o las alertas que se le asignaron.

4 Seleccione una alerta para ver los detalles correspondientes en el panel Detalles de alerta.

#### <span id="page-18-0"></span>Vista de diagrama

La Vista de diagrama muestra una representación jerárquica y gráfica de todos los clientes de la red administrados por SCOM o SCE. Dell Windows Client Management Pack ofrece las siguientes vistas:

- Diagrama de cliente
- Vista de diagrama completa

#### Diagrama de cliente

#### Figura 3-2. Representación gráfica de los sistemas cliente Dell administrados por SCOM

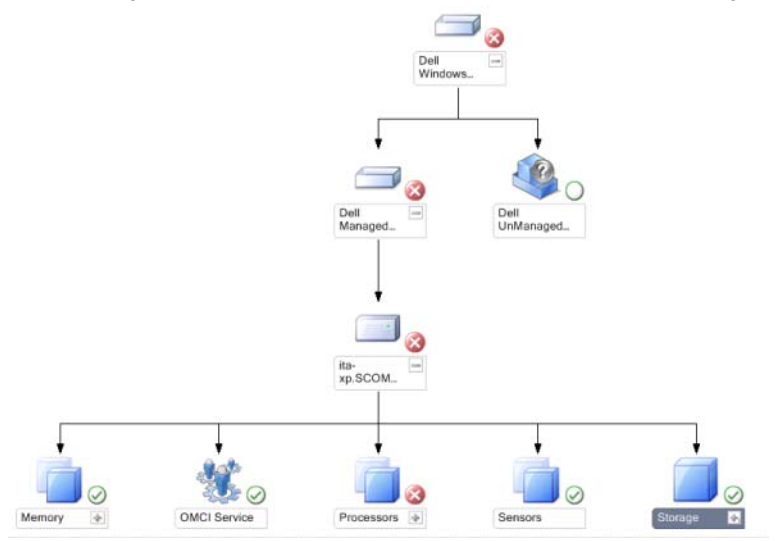

Para acceder al diagrama de cliente:

- 1 En la consola de operaciones, haga clic en Supervisión.
- 2 En el panel Supervisión que aparece a la izquierda, acceda a la carpeta Dell y haga clic en esa carpeta para acceder a las diferentes vistas.

3 Haga clic en Vista de diagrama  $\rightarrow$  Diagrama de cliente.

El Diagrama de cliente ofrece una representación gráfica de todos los sistemas cliente Dell administrados por SCOM o SCE y permite expandir y verificar el estado de los sistemas individuales y sus componentes en el diagrama. El nodo raíz de esta vista es el grupo Cliente Windows de Dell. Con esta vista puede acceder a información detallada de los sistemas cliente Dell.

- 4 Seleccione un componente del diagrama para ver la información detallada correspondiente en el panel Vista detallada. Puede ver información detallada de los servicios OMCI y también los siguientes componentes de hardware de cliente Dell:
	- Memoria
	- Procesadores
	- Sensores
	- Almacenamiento

#### Vista de diagrama completa

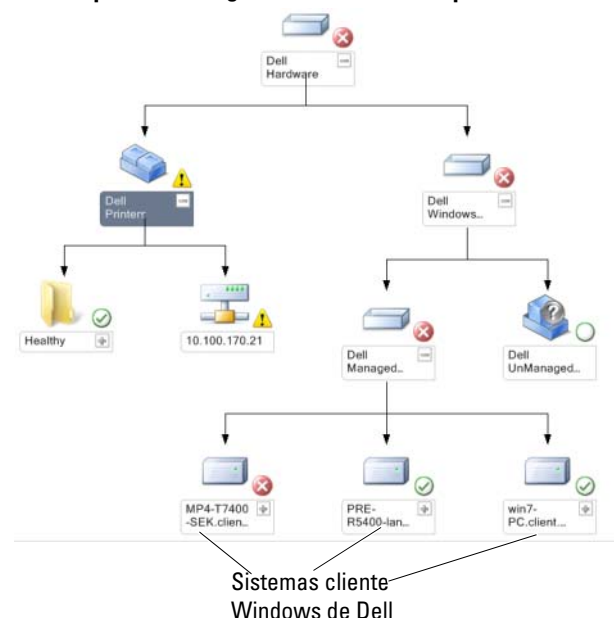

#### Figura 3-3. Representación gráfica de todos los dispositivos Dell

Para acceder a la Vista de diagrama completa:

- 1 En la consola de operaciones, haga clic en Supervisión.
- 2 En el panel Supervisión que aparece a la izquierda, acceda a la carpeta Dell y haga clic en esa carpeta para acceder a las diferentes vistas.
- 3 Haga clic en Vista de diagrama  $\rightarrow$  Vista de diagrama completa.

La Vista de diagrama completa ofrece una representación gráfica de todos los dispositivos Dell administrados por SCOM 2007 SP1/R2 o SCE 2007 SP1 y permite expandir y verificar el estado de los dispositivos individuales y sus componentes en el diagrama. Puede ver información detallada de los sistemas cliente Dell y los sistemas Dell no administrados con la Vista de diagrama completa.

4 Seleccione un componente del diagrama para ver la información detallada correspondiente en el panel Vista detallada.

#### <span id="page-20-0"></span>Vista de estado

La Vista de estado muestra el estado de cada dispositivo Dell administrado por SCOM o SCE en la red. Dell Client Management Pack brinda una lista de indicadores de nivel de gravedad para ayudar a supervisar la condición de los dispositivos de sistemas cliente Dell en la red.

Para acceder a la Vista de estado:

- 1 En la consola de operaciones, haga clic en Supervisión.
- 2 En el panel Supervisión que aparece a la izquierda, acceda a la carpeta Dell y haga clic en esa carpeta para acceder a las diferentes vistas.
- 3 Haga clic en Vista de estado  $\rightarrow$  Clientes.

La consola de operaciones muestra el estado de todos los sistemas cliente Dell que está supervisando en el panel de la derecha.

4 Seleccione un estado para ver la información detallada correspondiente en el panel Vista detallada.

#### <span id="page-21-2"></span>Niveles de gravedad y componentes de estado

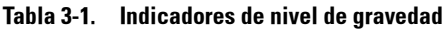

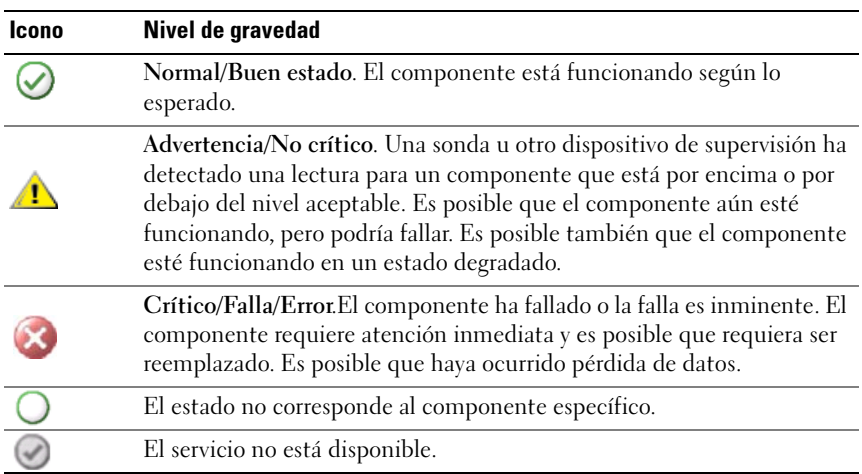

### <span id="page-21-0"></span>Tareas

Las tareas están disponibles en el panel Acciones de la consola de operaciones. Al seleccionar un dispositivo o componente en cualquiera de las vistas de diagrama de Dell, las tareas relacionadas aparecen en el panel Acciones.

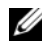

**NOTA:** Puede ejecutar las tareas desde la Vista de diagrama, la Vista de estado o la Vista de alertas.

#### <span id="page-21-1"></span>Tareas de cliente Dell

#### Reinicio y apagado de clientes

Puede usar esta tarea para reiniciar o apagar cualquier cliente. Existen dos formas de realizar esta tarea:

- 1 En la consola de operaciones, acceda a la Vista de estado o la Vista de diagrama.
- 2 Seleccione cualquier cliente descubierto. En el panel Acciones, haga clic en Reinicio de cliente o Apagado de cliente.

Se abrirá el cuadro de diálogo Ejecutar tareas. Haga clic en Ejecutar.

## <span id="page-22-0"></span>Informes

La función de informes se encuentra disponible con Dell Client Management Pack versión 4.0. El informe de análisis de sucesos muestra la hora del suceso, el registro y el estado (de gravedad) de los sucesos de OMCI para los sistemas cliente Windows de Dell seleccionados.

Para acceder a la función de informes:

- 1 Haga clic en Informes en la consola de operaciones.
- 2 Expanda la opción Informes del panel de navegación.
- 3 Haga clic en Cliente Dell para el registro de sucesos de Windows.

También puede acceder a la función Informes desde la Vista de diagrama al hacer clic en la instancia de cliente. La opción Informes de Dell está ubicada en el panel Acciones bajo los informes de instancias de sistemas Dell, junto con los informes predeterminados de Microsoft.

#### <span id="page-22-1"></span>Registro de sucesos de Windows de OpenManage

- 1 Haga clic en Registro de sucesos de Windows de OpenManage.
- 2 Haga clic en Abrir en el panel Acciones.
- 3 Seleccione el período para generar el informe.
- 4 Haga clic en Agregar objeto o Agregar grupo.
- 5 Haga clic en Buscar para encontrar un objeto o grupo. Seleccione Agregar para añadir un solo objeto o varios.

El objeto se muestra en el panel de objetos seleccionado.

- 6 Elija el nivel de gravedad de sucesos para generar un informe.
- 7 Haga clic en Ejecutar para generar el informe de registro de sucesos de Windows.

## <span id="page-23-0"></span>Personalización de Client Management Pack

Puede personalizar las funciones de descubrimiento, supervisión y procesamiento de sucesos de los sistemas cliente Dell por medio de Dell Client Management Pack. Puede usar anulaciones para aumentar o reducir los intervalos de estas tareas de acuerdo con las necesidades específicas de administración de hardware Dell del operador de SCOM o SCE. Puede personalizar los siguientes componentes de Dell Client Management Pack:

- Supervisores: Evalúan diversas condiciones que pueden presentarse en los objetos supervisados. El resultado de la evaluación determina el estado de un objeto y las alertas que se generan.
- Descubrimientos de objetos: Se utilizan para encontrar los objetos de una red que deben ser supervisados.
- Reglas: Se utilizan para recopilar datos, tales como los sucesos generados por los objetos administrados.

#### <span id="page-23-1"></span>Supervisores de unidades

Puede personalizar los siguientes parámetros de los supervisores de unidades de Dell Client Management Pack mediante el uso de anulaciones:

- Activado: Permite activar o desactivar supervisores. Puede definir la configuración de anulación con el valor Verdadero o Falso. El valor predeterminado es Verdadero.
- Intervalo en segundos: Indica la frecuencia (en segundos) con que Dell Management Pack sondea el dispositivo Dell para comprobar la condición de un componente. El valor predeterminado es 3600 segundos, 1 hora.

Los supervisores de unidades pueden activarse mediante un sondeo periódico configurado en forma de intervalo en segundos.

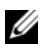

**20 NOTA:** Cuando existe una intromisión al chasis, OMCI genera sucesos chassisintrusion. Debe definir manualmente el estado de chassisintrusion en Borrar para permitir que el sistema cliente reciba el siguiente suceso y detenga los sucesos chassisintrusion. Para cambiar el estado de chassisintrusion a Borrar, acceda a la configuración Seguridad del sistema BIOS del sistema cliente y defina la opción Intromisión al chasis en Borrar.

La Tabla 3-2 ilustra los diversos supervisores Dell y los parámetros correspondientes para los sistemas cliente Dell.

| <b>Grupos</b>                     | <b>Supervisor de unidad</b> |  |
|-----------------------------------|-----------------------------|--|
| Instancia de servicio IAP de OMCI | Periódico                   |  |
| Objeto de grupo de memoria        | Periódico                   |  |
| Instancia de unidad de memoria    | Periódico                   |  |
| Objeto de grupo de procesadores   | Periódico                   |  |
| Instancia de unidad de procesador | Periódico                   |  |
| Objeto de grupo de sensores       |                             |  |
| Batería                           | Periódico                   |  |
| $\bullet$ Ventilador              | Periódico                   |  |
| Intromisión                       | Periódico                   |  |
| • Temperatura                     | Periódico                   |  |
| Objeto de grupo de almacenamiento | Periódico                   |  |
| Instancia de unidad de disco      | Periódico                   |  |

Tabla 3-2. Supervisores de unidades de Dell en Dell Client Management Pack

#### <span id="page-24-0"></span>Descubrimientos de objetos

Mediante el uso de anulaciones, puede personalizar los siguientes parámetros de descubrimiento de Dell Client Management Pack:

- Activado: Permite activar o desactivar descubrimientos. Puede definir la configuración de anulación con el valor Verdadero o Falso. El valor predeterminado es Verdadero.
- Intervalo en segundos: Indica la frecuencia (en segundos) con que Dell Management Pack descubre la instancia y los atributos de componente del sistema cliente Dell. El valor predeterminado para este atributo es 86400 segundos, 24 horas.

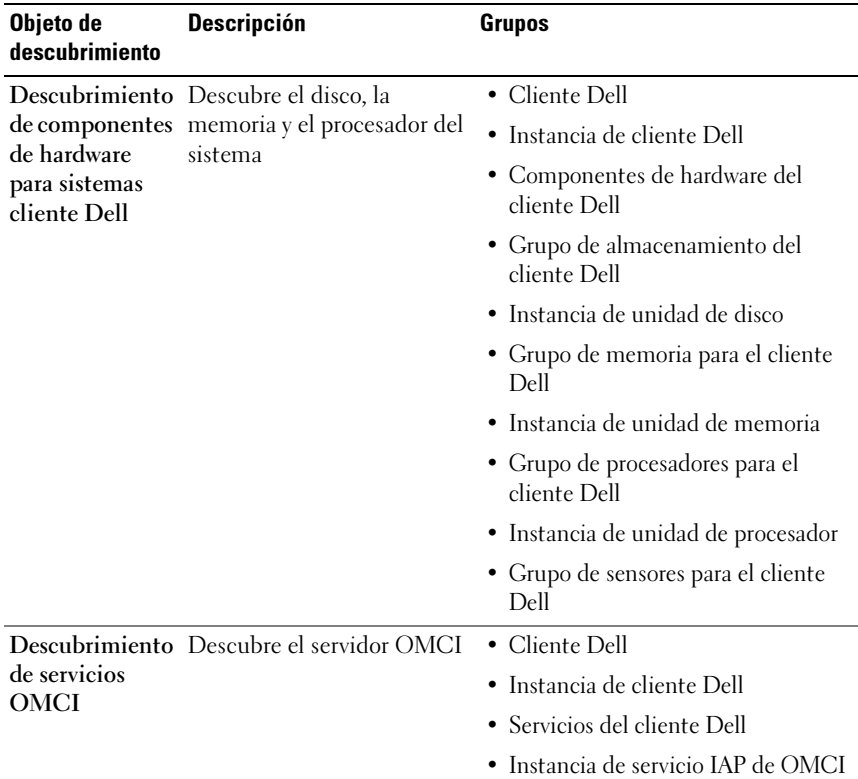

#### Tabla 3-3. Objeto de descubrimiento Dell

#### <span id="page-25-0"></span>Reglas

#### Reglas de procesamiento de sucesos de sistemas Dell

Dell Client Management Pack procesa reglas desde OMCI. Puede personalizar las reglas configurando parámetros de anulación para las reglas.

Para personalizar las reglas:

- 1 Haga clic en la ficha Autoría de la consola de operaciones.
- 2 Seleccione Reglas en la sección Management Packs del panel Autoría.
- 3 En el panel Reglas, seleccione Instancia de cliente Dell y luego una regla.
- 4 Haga clic con el botón derecho del mouse sobre la regla y seleccione la opción Anulaciones.
- 5 Seleccione Desactivar la regla y todas las opciones secundarias para desactivarla.
- 6 Seleccione Suprimir la regla y todas las opciones secundarias para definir los parámetros de anulación para la regla.

También puede cambiar la configuración de Gravedad para la regla.

7 Haga clic en Aceptar para aplicar el parámetro de anulación a la regla o bien en Cancelar para cancelar los cambios.

#### <span id="page-26-0"></span>OMCI

Todos los eventos críticos y de advertencia de OMCI cuentan con una regla de procesamiento de sucesos correspondiente.

Cada una de estas reglas se procesa según los siguientes criterios:

- Nombre de origen = "OMCI"
- Identificación del suceso = Identificación real del suceso de OMCI
- Gravedad = el nivel de gravedad de OMCI 5 o superior se asigna al nivel de gravedad "crítica" de Dell Management Pack, en tanto el nivel de gravedad de OMCI 4 o inferior se asigna al nivel de gravedad de "advertencia" de Dell Management Pack
- Proveedor de datos = registro de sucesos del sistema de Windows

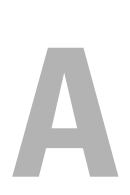

## <span id="page-28-0"></span>Apéndice

## <span id="page-28-1"></span>Problemas conocidos de SCOM

1 Las vistas de diagrama de Dell™ Management Pack muestran una pantalla en blanco de manera intermitente.

La vista de diagrama real no aparecerá incluso después de actualizar la pantalla varias veces.

2 Los sistemas Dell desaparecen de la consola de SCOM cuando el servicio WMI se detiene en el sistema administrado.

Por lo general, esto sucede cuando SCOM descubre un sistema Windows<sup>®</sup> que se muestra en la vista de diagrama, con el servicio WMI detenido en ese sistema.

#### 3 Las alertas de Dell no se clasifican de acuerdo con su antigüedad

Verifique el registro en el sistema administrado que tiene este problema. Puede existir una definición de la vista con los indicadores de clasificación definidos con el valor 'false'. En algunas instancias, si se importa un paquete Management Pack con cambios a los indicadores de clasificación, es posible que los indicadores no se actualicen en el registro. Si elimina la configuración de la vista en el registro, volverán a crearse a partir del nuevo paquete Management Pack al acceder a esa vista nuevamente. También es posible editar los indicadores de clasificación en el registro correspondiente a la vista.

Edición del registro:

HKEY\_CURRENT\_USER\Software\Microsoft\Microsoft Operations Manager\3.0\Console\%GUID.ViewTitle%AlertView\Age

Para que el orden de clasificación de alertas se active, asegúrese de que las claves IsSortable e IsSorted estén definidas en 1.

- 4 En determinadas circunstancias, aparecen los siguientes mensajes de error en la consola de operaciones de Management Station:
	- MonitoringHost.exe Handle Count Threshold Alert Message (Management Server) [Mensaje de alerta de umbral de recuento de uso de MonitoringHost.exe (servidor de administración)]
	- MonitoringHost.exe Private Bytes Threshold Alert Message (Management Server) [Mensaje de alerta de umbral de bytes privados de MonitoringHost.exe (servidor de administración)]

Para resolver este problema, consulte el artículo 968760 de Microsoft KB que se encuentra disponible en el sitio de asistencia de Microsoft: support.microsoft.com.

5 En determinadas circunstancias, se muestra un mensaje de error en la consola de operaciones de la estación de administración con la identificación de suceso 623 y Health Service ESE Store como origen del suceso.

Para resolver este problema, consulte el artículo 975057 de Microsoft KB que se encuentra disponible en el sitio de asistencia de Microsoft: support.microsoft.com.

## <span id="page-29-0"></span>Limitaciones conocidas

### <span id="page-29-1"></span>Dell Client Management Pack versión 4.0

• Cuando utiliza el explorador de estado, algunos supervisores de unidades de Dell Client Management Pack correspondientes a la instancia Sensores pueden mostrar el estado en color verde aunque la instancia secundaria no exista. Esto se debe a que los monitores de las unidades no pueden mostrar un estado No disponible cuando la instancia está presente y el supervisor de unidad se ha ejecutado.

## <span id="page-29-2"></span>Correcciones de Microsoft® para SCOM

1 La consola de SCOM muestra un error de tiempo de ejecución.

En determinadas instancias aparece el siguiente mensaje de error de tiempo de ejecución (Biblioteca de tiempo de ejecución de Microsoft Visual C++): Runtime Error! Program: C:\Program Fil... R6025 - pure virtual function call. (Error de tiempo de ejecución. Programa: C:\Archivos de prog... R6025; ejecución de función pura virtual).

Para resolver este problema, consulte el artículo 951526 de Microsoft KB que se encuentra disponible en el sitio de asistencia de Microsoft: support.microsoft.com.

2 La consola de System Center Operations Manager 2007 puede bloquearse al abrir la ventana Explorador de condición en Windows Server™ 2008 o en Windows Vista™.

En la vista de alertas, al hacer clic con el botón derecho del mouse sobre un elemento para abrir la ventana Explorador de condición, la consola de SCOM 2007 puede dejar de responder. El Explorador de condición no puede utilizarse para observar objetos supervisados en Windows Server 2008 o Windows Vista™.

Para resolver este problema, consulte el artículo 951327 de Microsoft KB que se encuentra disponible en el sitio de asistencia de Microsoft: support.microsoft.com.

3 Cuando se actualiza el sistema de un agente de Operations Manager de Windows Server 2003 a Windows Server 2008, el servicio de condición no se inicia en el equipo.

Este problema ocurre porque la actualización elimina el lugar de almacenamiento de certificados donde el servicio de condición guarda su certificado para el cifrado de datos de almacenamiento seguro. Cuando el componente de administración de almacenamiento seguro del servicio de condición se inicialice, fallará si existe un número de serie de certificado, pero sin lugar de almacenamiento.

Para resolver este problema, consulte el artículo 954049 de Microsoft KB que se encuentra disponible en el sitio de asistencia de Microsoft: support.microsoft.com.

4 La consola web de Operations Manager no muestra las páginas correctamente debido a los cambios del control de acceso de usuarios (UAC) en Windows Server 2008.

Pueden presentarse una o varias de estas situaciones:

- La consola web no se abre.
- La página Mi espacio de trabajo no aparece.
- Las vistas de supervisión del rendimiento y la alimentación no aparecen.

Para resolver este problema, consulte el artículo 9540 49 de Microsoft KB que se encuentra disponible en el sitio de asistencia de Microsoft: support.microsoft.com.

5 Después de actualizar un equipo que actúa como servidor de administración de Operations Manager de Windows Server 2003 a Windows Server 2008, los contadores de rendimiento de Operations Manager no se registran.

La actualización 954049 de Microsoft KB que está disponible en el sitio de asistencia de Microsoft (support.microsoft.com) resuelve este problema.

6 Los informes no aparecen como corresponde en el espacio de elaboración de informes de la consola de administración.

Cuando se instala un paquete Management Pack de System Center Operations Manager que incluye informes sobre un servidor de Microsoft System Center Operations Manager 2007 Service Pack 1 (SP1), o al instalar un paquete Management Pack de System Center Essentials que incluye informes sobre un servidor de Microsoft System Center Essentials 2007 SP1, los informes no aparecen de la manera esperada en el espacio de informes de la consola de administración.

Para resolver este problema, consulte el artículo 954643 de Microsoft KB que se encuentra disponible en el sitio de asistencia de Microsoft: support.microsoft.com.

7 La consola de SCOM muestra un mensaje de error de servicio de condición. SCOM genera el siguiente mensaje: "Health service host process has stopped working" (El proceso de host para servicios de condición ha dejado de funcionar).

El mensaje de error "Health service Host Process encountered a problem and needed to close" (El proceso de host para servicios de condición ha detectado un problema y debe cerrarse) aparece ocasionalmente. Como resultado de este bloqueo del servicio de condición, pueden observarse comportamientos imprevistos al detectar y supervisar los dispositivos Dell.

Para resolver este problema, consulte el artículo 951526 de Microsoft KB que se encuentra disponible en el sitio de asistencia de Microsoft: support.microsoft.com.